## How to add a block to a Moodle course

Click on the **Turn editing on** button.

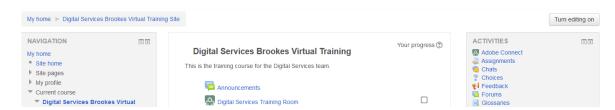

Scroll to the bottom left of the page and click on the down arrow next to **Add...** on the **Add a block**, block.

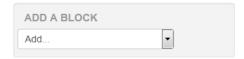

Click on the appropriate item from the menu and it will be added to the bottom left of the page. Once you have added a block it may not reappear on the drop down menu (with the exception of the HTML block).

To move a block up or down (or into a different column) on your Moodle page simply click and drag its move icon (the double headed arrow).

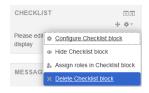

To delete a block click on the cog icon and then choose the delete option from the drop down menu; this will not be available for all blocks, only those you have added to your course.

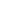

1

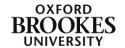